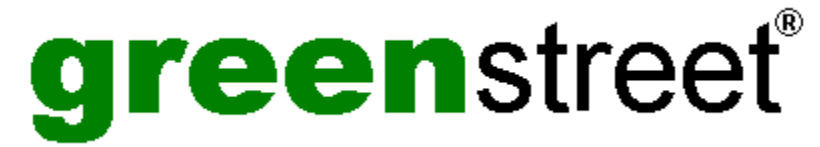

**GST Technology Ltd.** ha acquisito una vasta esperienza nel campo dello sviluppo di programmi software per la grafica e l'editoria elettronica. **GST** è ora in procinto di lanciare una nuova serie di prodotti di qualità superiore con il nuovo marchio 'greenstreet'. Per ulteriori informazioni sull'azienda e sulla disponibilità dei prodotti (comprese le informazioni relative alle lingue disponibili), consultare il file Aboutgst.htm incluso nel CD-ROM. Per visualizzare tale documento, occorre un browser appropriato quale Microsoft Internet Explorer o Netscape Navigator.

# **Come contattare** green**street**

# **World Wide Web**

CompuServe: **GO DTPVENDOR** (sezione S2 GST)

Sito Web: http://www.gstsoft.com/greenst

Visitate il nostro sito Web per prodotti, modelli e clip art **gratuiti**, assistenza tecnica, aggiornamenti, informazioni e altro ancora.

# **America del nord**

# **Solo ordini**

E-mail: ussales@gstsoft.com

Telefono: +1-800-236-1062 (al di fuori degli Stati Uniti 303 680 9121)

Fax: +1-800-270-9516 (al di fuori degli Stati Uniti 303 680 5611)

Indirizzo: PO Box 4093, Englewood, CO 80155-4093 Stati Uniti

Tutte le comunicazioni devono essere inviate all'attenzione del Direttore delle vendite di greenstreet.

# **Assistenza tecnica e Informazioni**

E mail: ussupport@gstsoft.com

Telefono: 612 768 8195

Fax: 612 768 7258

Indirizzo: PO Box 26204, Minneapolis, MN 55426-9788 Stati Uniti

Tutte le comunicazioni devono essere inviate all'attenzione dell'Assistenza tecnica di **green**street

#### **Internazionale**

# **Ordini e Informazioni**

E-mail: uksales@gstsoft.com

Telefono: +44 1480 496789

Fax: +44 1480 496189

Indirizzo: PO. Box 62, St Ives, Huntingdon, Cambridge, PE17 4LG Inghilterra.

Tutte le comunicazioni devono essere inviate all'attenzione del Direttore delle vendite di greenstreet.

# **Assistenza tecnica**

E-mail: uksupport@gstsoft.com

Telefono: +44 1480 496789

Fax: +44 1480 496189

Indirizzo: PO. Box 62, St Ives, Huntingdon, Cambridge, PE17 4LG Inghilterra.

Tutte le comunicazioni devono essere inviate all'attenzione dell'Assistenza tecnica di greenstreet.

#### **Australia / Nuova Zelanda**

# **Distribuito da Manaccom**

Sito Web: http://www.manac.com.au

E-mail: manaccom@manac.com.au

# **Australia**

Telefono: (07) 38704900

Fax: (07) 38709440

# **Nuova Zelanda**

Telefono: (09) 3033905

Fax: (09) 3033958

greenstreet® è un marchio registrato nel Regno unito di **GST Technology Ltd.**

Sito Web http://www.gstsoft.com/greenst

Copyright © 1999 GST Technology Ltd.

# **Informazioni su Font Manager**

Font Manager è una potente utility che facilita l'installazione, la disinstallazione e l'organizzazione dei caratteri. È possibile utilizzare Font Manager per eseguire l'anteprima di tutti i caratteri e per creare una serie di categorie in cui classificarli.

Se si utilizzano molti caratteri, è consigliabile organizzarli in base a una struttura di categorie logica e ordinata. Per esempio è possibile memorizzare i caratteri elaborati in una categoria e quelli standard in un'altra oppure organizzarli in base al tipo di documento in cui vengono utilizzati. Le possibilità sono infinite, basta sceglierle.

**Glossario**

Ogni singola lettera, numero o simbolo.

Quadratino posto all'interno di una finestra di dialogo che può essere selezionato o deselezionato. La casella di controllo rappresenta un'opzione da attivare o disattivare.

La casella di controllo di colore grigio indica un carattere di sistema o una selezione mista di caratteri di una categoria.

La casella di controllo di colore giallo indica che la categoria o il carattere verrà modificato quando si seleziona **Applica modifiche** dal menu **File**.

Posizione temporanea in cui tenere i dati. Gli Appunti sono utilizzati per spostare i dati all'interno di un'applicazione e fra un'applicazione e l'altra.

Consente di spostare un carattere negli Appunti senza rimuoverlo da Font Manager di modo da poterlo trasferire in un'altra posizione.

Vedere anche. *Taglia*.

Consente di inserire il contenuto degli Appunti in Font Manager.

Consente di spostare un carattere da Font Manager negli Appunti di modo da poterlo trasferire in un'altra posizione. Vedere anche. *Copia* e *Elimina*.

Consente di rimuovere un carattere o una categoria da Font Manager senza trasferirli negli Appunti. Vedere anche. *Taglia* e *Copia*.

Finestra utilizzata per fornire informazioni a Font Manager.

Utilizzato in Font Manager per indicare lo stile del carattere, per esempio Sans, Serif o Courier.

È possibile che altrove si utilizzi il termine tipo di carattere e il termine carattere sia invece riservato per indicare spessore, dimensione e stile particolari di un tipo di carattere.

Rappresentazione grafica di un'unità disco, una cartella, un programma, un'immagine o un altro oggetto da selezionare e aprire.

Tasto o combinazione di tasti da premere per eseguire un comando o un'azione.

Se un comando di menu può essere selezionato anche tramite tasto di scelta rapida, la combinazione di tasti viene riportata nel menu a destra del nome del comando.

Pagina la cui larghezza è maggiore dell'altezza. Vedere anche *Verticale*.

Tipo di casella che elenca le opzioni disponibili, per esempio l'elenco dei gruppi di caratteri. Se lo spazio per elencare tutte le opzioni non è sufficiente, viene visualizzata una barra di scorrimento verticale lungo il margine destro della casella di riepilogo.

Elenco dei comandi e delle azioni disponibili in Font Manager.

I nomi dei menu vengono visualizzati nella barra dei menu nella parte superiore della finestra di Font Manager.

Barra orizzontale contenente i nomi dei menu di Font Manager. Viene visualizzata sotto la barra del titolo.

Consente di ridurre a icona Font Manager. Font Manager è in esecuzione ma non occupa spazio sul desktop. Fare clic sul pulsante **Riduci a icona** oppure sull'icona del menu di controllo e quindi selezionare la voce **Riduci a icona** dal menu di **controllo** così visualizzato.

Categoria contenente una sottocategoria; per esempio una sottocartella denominata Serif all'interno della categoria principale Standard.

Pagina la cui altezza è maggiore della larghezza. Vedere anche *Orizzontale*.

Visualizzazione dei caratteri di esempio a cui è stato assegnato lo stile del carattere selezionato. L'anteprima dei caratteri viene visualizzata nell'apposita finestra.

Consente di riportare Font Manager alla dimensione precedente. Ciò è necessario quando si è ridotto Font Manager a icona. Fare clic con il pulsante destro del mouse sull'icona nella barra delle applicazioni e quindi selezionare **Ripristina** dal menu di **controllo** così visualizzato.

Carattere senza grazie (vedere *Serif*).

La presente Guida è scritta in caratteri senza grazie.

Barra posta nella parte inferiore e/o lungo il bordo destro di una finestra il cui contenuto non è interamente visibile.

Breve tratto ornamentale posto alle estremità superiori o inferiori di un carattere. Times New Roman è un tipo di carattere con grazie comunemente usato.

Vedere anche *Sans serif*.

Categoria all'interno di un'altra categoria; per esempio la categoria Standard contenente le due sottocategorie Sans Serif e Serif.

Indica che una categoria di caratteri o un carattere verrà modificato quando si seleziona **Applica modifiche** dal menu **File**.

# **Menu File**

Fare clic sul comando di menu del quale si desidera visualizzare la Guida.

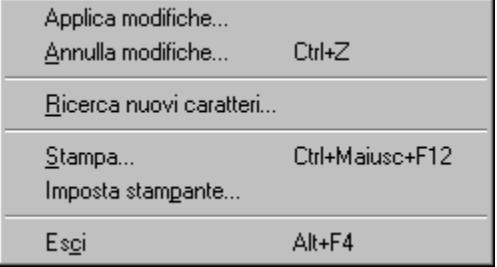

# *Suggerimento*

Quando si evidenzia un comando di menu, la riga delle informazioni visualizza un messaggio in cui si comunica come utilizzare tale comando.

**Argomenti correlati** 

Fare clic su questo comando di menu per applicare tutte le modifiche apportate a partire dall'ultimo salvataggio. Tutte le categorie contenenti delle modifiche non salvate presentano una casella di controllo di colore giallo.

Fare clic su questo comando di menu per annullare l'ultima serie di modifiche apportata. Non è possibile annullare le eventuali modifiche apportate prima di effettuare la serie di modifiche precedente.

Fare clic su questo comando di menu per installare nuovi caratteri da un CD-ROM o da un'unità di rete assegnata.

Fare clic su questo comando di menu per cercare nuovi caratteri in un CD-ROM o in un'unità di rete assegnata.
Fare clic su questo comando di menu per stampare esempi di caratteri singoli o di categorie di caratteri. Viene visualizzata la finestra di dialogo **Stampa** nella quale è possibile selezionare tutte le opzioni di stampa.

Fare clic su questo comando di menu per selezionare le dimensioni e l'orientamento del foglio per la stampante correntemente selezionata.

Fare clic su questo comando di menu per uscire da Font Manager.

### **Menu Caratteri**

Fare clic sul comando di menu del quale si desidera visualizzare la Guida.

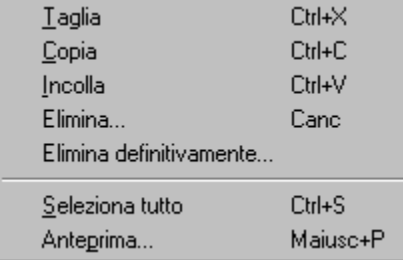

#### *Suggerimento*

Quando si evidenzia un comando di menu, la riga delle informazioni visualizza un messaggio in cui si comunica come utilizzare tale comando.

**Argomenti correlati** 

Fare clic su questo comando di menu per rimuovere i caratteri(s) correntemente selezionati e posizionarli negli Appunti.

Fare clic su questo comando di menu per copiare i caratteri(s) correntemente selezionati e posizionarli negli Appunti, *senza* rimuovere gli originali.

Fare clic su questo comando di menu per incollare il contenuto degli Appunti in Font Manager.

Fare clic su questo comando di menu per eliminare il carattere correntemente selezionato

Fare clic su questo comando di menu per rimuovere definitivamente da Font Manager e dal sistema il carattere correntemente selezionato.

Fare clic su questo comando di menu per selezionare tutti i caratteri della categoria corrente.

Fare clic su questo comando di menu per visualizzare l'anteprima del carattere correntemente selezionato.

### **Menu Categorie**

Fare clic sul comando di menu del quale si desidera visualizzare la Guida.

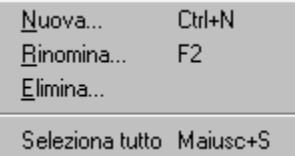

## *Suggerimento*

Quando si evidenzia un comando di menu, la riga delle informazioni visualizza un messaggio in cui si comunica come utilizzare tale comando.

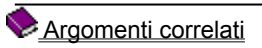

Fare clic su questo comando di menu per creare una nuova categoria.

Fare clic su questo comando di menu per rinominare una categoria esistente.

Fare clic su questo comando di menu per eliminare una categoria esistente.

Fare clic su questo comando di menu per selezionare tutte le categorie esistenti.

# **Finestra Font Manager**

Fare clic in un'area della finestra Font Manager illustrata di seguito per visualizzare una descrizione dell'area selezionata. ä.

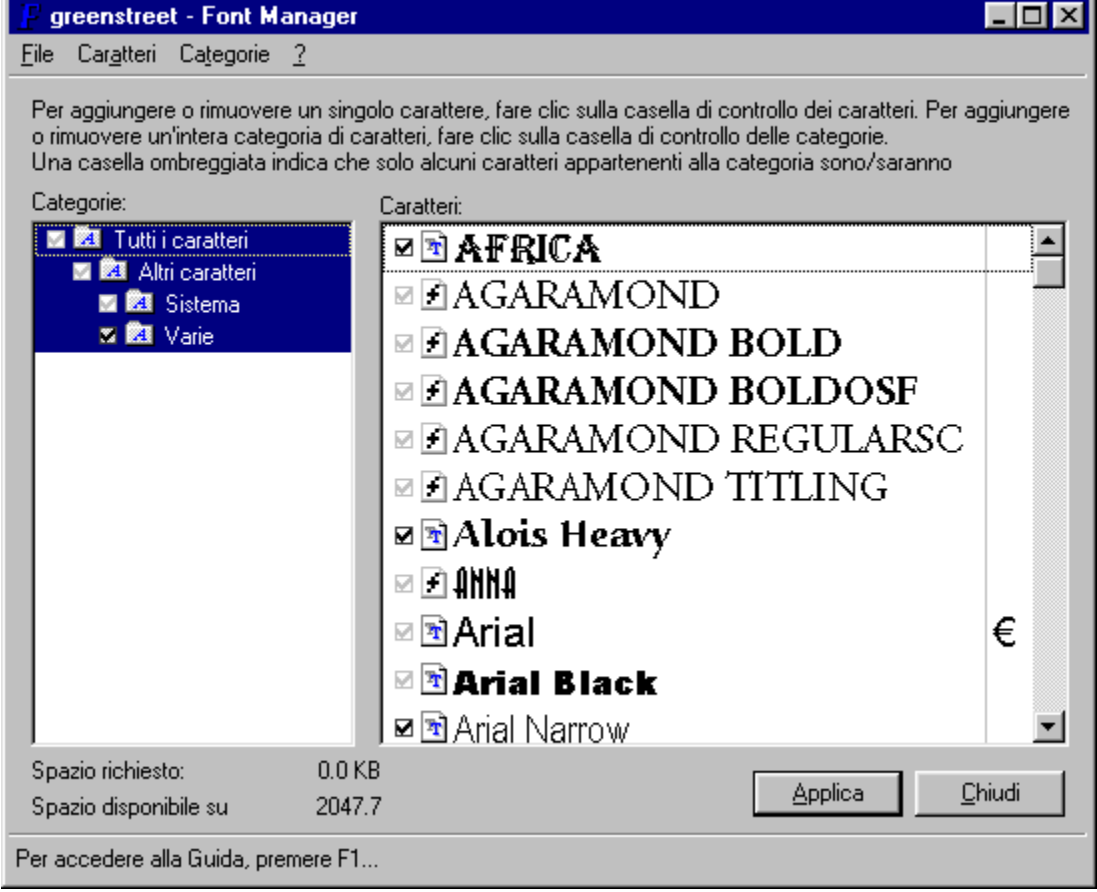

**Argomenti correlati** 

**Icona del menu di controllo:** fare clic su questa icona per visualizzare il menu di **controllo** di Font Manager. Tramite i comandi del menu di **controllo** è possibile ripristinare, spostare, ridurre a icona e chiudere Font Manager e passare ad altri programmi.

### *Tasti di scelta rapida: Alt + Barra spaziatrice*

**Pulsante Chiudi:** fare clic su questo pulsante per chiudere Font Manager.

**Pulsante Applica:** consente di applicare tutte le modifiche apportate dall'ultima esecuzione di una serie di modifiche.

**Barra del titolo:** visualizza il nome del programma, per esempio Font Manager.

Per spostare Font Manager in una diversa posizione del desktop, trascinare la barra del titolo in una nuova posizione.

**Barra dei menu:** visualizza i menu disponibili in Font Manager: **File**, **Caratteri**, **Categorie** e **?**. Fare clic su un nome di menu per visualizzare l'elenco a discesa dei comandi di menu corrispondenti.

**File:** visualizza il menu **File**. Mediante questo menu è possibile applicare e annullare le modifiche apportate, ricercare o stampare i caratteri e uscire da Font Manager.

**Caratteri:** visualizza il menu **Caratteri**. Mediante questo menu è possibile tagliare, copiare, incollare, eliminare, eliminare definitivamente ed eseguire l'anteprima di un carattere.

**Categorie:** visualizza il menu **Categorie**. Mediante questo menu è possibile creare, rinominare ed eliminare una categoria.

**?:** visualizza il menu **?**. Mediante questo menu è possibile selezionare la pagina del sommario della Guida di Font Manager, ottenere informazioni sulla versione corrente di Font Manager e visualizzare le avvertenze sul copyright.

**Casella di riepilogo Categorie:** visualizza la struttura delle categorie dei caratteri. Le sottocategorie vengono visualizzate leggermente a destra della categoria principale corrispondente.

Per selezionare una categoria o una sottocategoria farvi clic sopra.

**Casella di riepilogo Caratteri:** visualizza tutti i caratteri delle categorie di caratteri selezionate. Per selezionare un carattere farvi clic sopra.

**Riga delle informazioni:** visualizza consigli sui comandi selezionati e informazioni relative alle procedure.

**Pulsante Ingrandisci:** fare clic su questo pulsante per ingrandire a schermo intero la finestra Font Manager.

Dopo avere ingrandito Font Manager, il pulsante **Ingrandisci** viene sostituito dal pulsante **Ripristina**, che contiene due riquadri sovrapposti. Fare clic sul pulsante **Ripristina** per ripristinare la dimensione precedente della finestra Font Manager.

**Pulsante Riduci a icona:** fare clic su questo pulsante per ridurre a icona la finestra Font Manager.

Quando si riduce a icona Font Manager, il programma è ancora in esecuzione ma la finestra non occupa spazio sul desktop.

**Pulsante Chiudi:** fare clic su questo pulsante per chiudere la finestra Font Manager.

### **Tasti di scelta rapida**

Se si ha dimestichezza con Windows, è già noto che esistono vari tasti di scelta rapida da utilizzare in alternativa al mouse.

Font Manager fornisce le proprie alternative e tasti di scelta rapida:

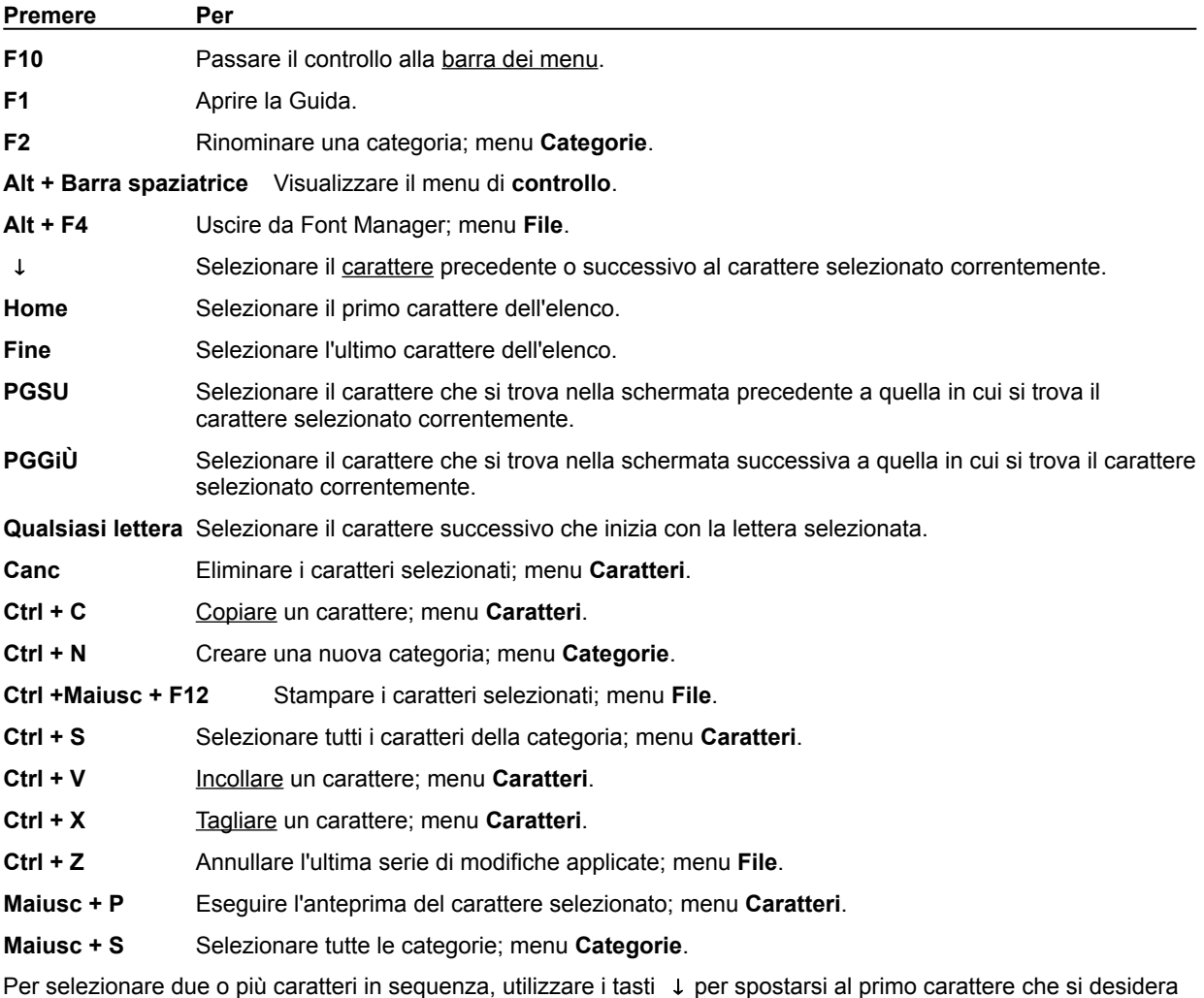

selezionare. Premere e tenere premuto Maiusc mentre si utilizzano i tasti ↓ per selezionare i caratteri rimanenti.

**Argomenti correlati** 

**Argomenti delle procedure**
# **Selezione di una categoria**

Nella casella di riepilogo **Categorie**, fare clic sul nome della categoria che si desidera selezionare. Tutti i caratteri di quella categoria e delle relative sottocartelle vengono visualizzati nella casella di riepilogo **Caratteri**.

#### *Nota:*

Se nella casella di riepilogo **Categorie** vi sono più categorie, compare una barra di scorrimento verticale che consente di scorrere l'elenco. Utilizzare questa barra di scorrimento per visualizzare i gruppi di caratteri non visibili nella casella di riepilogo.

Per selezionare o deselezionare una sola categoria senza le relative sottocategorie, premere e tenere premuto il tasto **Ctrl** mentre si fa clic sulla categoria desiderata.

Per ulteriori informazioni sulle categorie consultare la sezione Consigli e suggerimenti.

# **Selezione di un carattere**

Nella casella di riepilogo **Caratteri** fare clic sul carattere che si desidera selezionare.

Argomenti correlati

 $\blacktriangleright$ 

### **Anteprima di un carattere**

Nella casella di riepilogo **Caratteri** fare doppio clic sul carattere di cui si desidera eseguire l'anteprima. Viene visualizzata la finestra **Anteprima** che mostra il titolo, il formato e un esempio del carattere selezionato.

#### *Nota:*

ä,

Per chiudere la finestra **Anteprima**, fare clic su **Chiudi**.

# **Creazione di una nuova categoria**

- 1. Dal menu a discesa **Categorie** selezionare **Nuova**. Viene visualizzata la finestra di dialogo **Nuova categoria**.
- 2. Nella casella di testo **Nome** digitare il nome della nuova categoria.
- 3. Dalla casella di riepilogo a discesa **Principale** selezionare la categoria che si desidera sia la categoria principale per la nuova categoria.

#### *Nota:*

ä.

L'utilizzo delle categorie principali può essere utile per organizzare i caratteri in base a una struttura logica.

# **Copia di un carattere in un'altra categoria**

- 1. Nella casella di riepilogo **Caratteri** fare clic sul carattere che si desidera copiare.
- 2. Dal menu **Caratteri** selezionare **Copia**.
- 3. Nella casella di riepilogo **Categorie** fare clic sulla categoria in cui si desidera copiare il carattere. Tutti i caratteri compresi nella categoria selezionata vengono visualizzati nella casella di riepilogo **Caratteri**.
- 4. Dal menu **Caratteri** selezionare **Incolla**. Il carattere viene incollato nella categoria selezionata.

#### *Nota:*

 $\blacksquare$ Per selezionare più di un carattere da copiare, premere e tenere premuto il tasto **Ctrl** e fare clic sui caratteri desiderati.

# **Spostamento di un carattere in un'altra categoria**

- 1. Nella casella di riepilogo **Caratteri**, fare clic sul carattere che si desidera spostare.
- 2. Dal menu **Caratteri**, selezionare **Taglia**. A sinistra del carattere selezionato compaiono un paio di forbici.
- 3. Nella casella di riepilogo **Categorie** fare clic sulla categoria in cui si desidera spostare il carattere. Tutti i caratteri appartenenti alla categoria selezionata vengono visualizzati nella casella di riepilogo **Caratteri**.
- 4. Dal menu **Caratteri** selezionare **Incolla**. Il carattere viene incollato nella categoria selezionata e non comparirà più nella categoria di origine.

#### *Nota:*

Per selezionare più di un carattere da spostare, premere e tenere premuto il tasto **Ctrl** e fare clic sui caratteri desiderati.

I caratteri del sistema vengono visualizzati in grigio con caselle di controllo grigie e non è possibile spostarli, cancellarli o disinstallarli.

### **Rimozione di un carattere da una categoria**

- 1. Selezionare il carattere che si desidera rimuovere dalla categoria.
- 2. Dal menu **Caratteri** selezionare **Elimina**. Viene visualizzato un messaggio che chiede di confermare l'eliminazione del carattere selezionato.
- 3. Fare clic su **Sì** o su **No** in base alle proprie esigenze.

#### *Nota:*

Il carattere non viene rimosso dal sistema, ma soltanto dalla categoria. Per rimuovere un carattere dal k. sistema occorre selezionare **Elimina definitivamente** o disinstallarlo.

### **Rimozione di un carattere da una categoria e da Font Manager**

- 1. Selezionare il carattere che si desidera rimuovere dalla categoria e da Font Manager.
- 2. Dal menu **Caratteri** selezionare **Elimina definitivamente**. Viene visualizzato un messaggio che chiede di confermare l'eliminazione del carattere selezionato.
- 3. Fare clic su **Sì** o su **No** in base alle proprie esigenze.

#### *Nota:*

 $\blacksquare$ 

L'eliminazione definitiva rimuove il carattere dalla categoria e lo disinstalla dal sistema.

### **Disinstallazione di un carattere**

- 1. Deselezionare la casella di controllo a sinistra del carattere che si desidera disinstallare. La casella di controllo e quelle di tutte le cartelle interessate da questa modifica diventano gialle.
- 2. Fare clic su **Applica**. Le caselle di controllo gialle vengono deselezionate poiché tutte le modifiche sono state applicate.

*Nota:*

ĥ

I caratteri del sistema vengono visualizzati in grigio con caselle di controllo grigie e non è possibile eliminarli.

#### **Reinstallazione di un carattere**

- 1. Selezionare la casella di controllo a sinistra del carattere che si desidera installare. La casella di controllo e quelle di tutte le cartelle interessate da questa modifica diventano gialle.
- 2. Fare clic su **Applica**. Le caselle di controllo gialle vengono deselezionate poiché tutte le modifiche sono state applicate.

# **Eliminazione di una categoria**

- 1. Dal menu **Categorie** selezionare **Elimina**. Viene visualizzata la finestra di dialogo **Elimina categoria**.
- 2. Dalla casella di riepilogo a discesa **Categoria** selezionare la categoria che si desidera eliminare.
- 3. Fare clic su **OK**. La categoria viene eliminata.

# *Nota:*

- Il contenuto della categoria eliminata viene spostato automaticamente nella categoria principale. ь
- È possibile eliminare solamente le categorie create dall'utente. ь

# **Rinominazione di una categoria**

- 1. Dal menu **Categorie** selezionare **Rinomina**. Viene visualizzata la finestra di dialogo **Rinomina categoria**.
- 2. Dalla casella di riepilogo **Categoria** selezionare la categoria che si desidera rinominare.
- 3. Nella casella di riepilogo a discesa **Rinomina come** digitare il nuovo nome per la categoria.
- 4. Fare clic su **OK**. La categoria è ora rinominata.

#### *Nota:*

È possibile rinominare soltanto le categorie create dall'utente. ĥ.

### **Ricerca di nuovi caratteri**

- 1. Dal menu **File** selezionare **Ricerca caratteri**.
- 2. Viene visualizzata la finestra di messaggio **Ricerca caratteri**. La finestra di messaggio mostra il progresso della ricerca.

#### *Nota:*

Fare clic su **Annulla** per interrompere la ricerca e tornare a Font Manager. Viene visualizzata una finestra di Þ. messaggio che chiede di confermare l'annullamento della ricerca di nuovi caratteri.

### **Stampa di un carattere**

- 1. Selezionare il carattere che si desidera stampare.
- 2. Dal menu **File** selezionare **Stampa**. Viene visualizzata la finestra di dialogo **Stampa**.
- 3. Dalla casella di riepilogo a discesa **Nome** selezionare la stampante che si desidera utilizzare.
- 4. Nel riquadro **Selezione carattere** scegliere se si desidera stampare i caratteri selezionati, le categorie selezionate o tutti i caratteri in Font Manager.
- 5. Nel riquadro **Informazioni carattere** selezionare se si desidera stampare una sola riga, un sommario o un'intera pagina di informazioni nel e sul carattere selezionato.
- 6. Fare clic su **OK**.

#### **Impostazione della stampante**

- 1. Dal menu **File** selezionare **Imposta stampante**. Viene visualizzata la finestra di dialogo **Imposta stampante**.
- 2. Dalla casella di riepilogo **Nome** selezionare la stampante che si desidera impostare.
- 3. Nel riquadro **Carta** specificare le dimensioni del foglio utilizzato dalla casella di riepilogo a discesa **Dimensioni**.
- 4. Dalla casella di riepilogo a discesa **Alimentazione** selezionare l'alimentazione.
- 5. Nel riquadro **Orientamento** selezionare **Verticale** o **Orizzontale** della carta. Ne viene visualizzato un esempio accanto alle opzioni.
- 6. Fare clic su **Proprietà** per visualizzare una finestra di dialogo che fornisce varie impostazioni per la stampante selezionata. Le opzioni contenute in questa finestra di dialogo variano a seconda della stampante selezionata. È di solito in questa finestra di dialogo che si imposta, per esempio, la stampa fronte retro e la qualità della grafica.
- 7. Selezionare le opzioni appropriate in questa finestra di dialogo.
- 8. Fare clic su **OK** per confermare le nuove impostazioni e tornare alla finestra di dialogo **Imposta stampante**.
- 9. Fare clic su **OK** per chiudere la finestra di dialogo e tornare alla finestra di dialogo **Imposta stampante**, rendendo così corrente la stampante che si è appena impostata.

# **Applicazione delle modifiche**

 $\overline{\phantom{a}}$ Fare clic sul pulsante **Applica**.

*Nota:*

Tutte le cartelle a cui non sono state applicate le modifiche presentano una casella di controllo gialla. ¥

# **Annullamento delle modifiche**

 $\blacktriangleright$ Dal menu **File** selezionare **Annulla modifiche**.

# **Uscita da Font Manager**

Per uscire da Font Manager eseguire una delle seguenti operazioni.

- $\blacktriangleright$ Dal menu **File** selezionare **Esci**.
- $\blacktriangleright$ Fare clic sul pulsante **Chiudi**.
- Dal menu di **controllo** selezionare **Chiudi**. Þ.
- $\blacktriangleright$ Fare doppio clic sull'icona del menu di controllo.

### **Consigli e suggerimenti:**

È possibile trascinare e rilasciare i caratteri nello stesso modo utilizzato in Gestione risorse di Windows.

Se si tiene premuto il tasto **Maiusc** o **Ctrl** quando si esegue il trascinamento e il rilascio di un carattere, si esegue la copia di quel carattere.

Se si preme e si tiene premuto il tasto **Ctrl** quando si fa clic su una categoria, si seleziona o deseleziona la singola categoria e *non* le relative sottocategorie.

Se si preme e si tiene premuto il tasto **Maiusc** e si fa clic su una categoria, si seleziona solo quella categoria e si deselezionano tutte le categorie selezionate correntemente.

Quando si fa clic con il pulsante destro del mouse su un carattere o su una categoria, viene visualizzato un menu di scelte rapide contenente gli stessi comandi dell'equivalente menu a discesa della barra dei menu.

I caratteri che includono il simbolo dell'Euro lo visualizzano a destra della casella di riepilogo **Caratteri**. Quando si stampa un carattere che include il simbolo dell'Euro, assicurarsi che la stampante sia sta

impostata per scaricare i caratteri True Type, altrimenti il simbolo dell'Euro non viene stampato.

Quando si elimina un carattere utilizzando il comando **Elimina** del menu **Caratteri**, il carattere viene eliminato dalla categoria corrente. Se questa era anche l'ultima istanza del carattere, rimarrà sul sistema e verrà visualizzato nella cartella **Varie** quando Font Manager viene riavviato e cerca di nuovo i caratteri nel sistema.

Non è consigliabile installare più di 500 caratteri poiché nel caso in cui lo si faccia, il processo di selezione di un carattere diventa difficile e le prestazioni del sistema verrebbero compromesse. Se si prova a installare più di 1.000 caratteri, è possibile che non tutti i caratteri vengano installati.

**Guida relativa alle finestre di dialogo**

**Ricerca nuovi caratteri**

Visualizza tutte le cartelle comprese nel percorso dalla cartella radice a quella corrente e l'elenco di tutte le sottocartelle e dei file contenuti nella cartella corrente. Fare clic sulla cartella in cui si desidera ricercare i caratteri o dalla quale si desidera installarli.

Fare doppio clic sull'unità o sulla cartella per visualizzarne le sottocartelle. $\blacksquare$ 

Selezionare questa casella di controllo per includere tutti i caratteri contenuti nelle sottocartelle dell'unità o della cartella selezionata.

**Ricerca caratteri**

**Nuova categoria**

Digitare il nome della nuova categoria in questa casella di testo.

Selezionare la categoria principale per la nuova categoria da questa casella di riepilogo a discesa.

**Rinomina categoria**

Selezionare la categoria che si desidera rinominare da questa casella di riepilogo a discesa.

È possibile rinominare solo le categorie create dall'utente.

Digitare il nuovo nome per la categoria selezionata in questa casella di testo.

È possibile rinominare solo le categorie create dall'utente.

**Elimina categoria**

Selezionare la categoria che si desidera eliminare da questa casella di riepilogo a discesa.

- þ È possibile eliminare solo le categorie create dall'utente.
- Il contenuto della categoria eliminata viene spostato automaticamente nella categoria principale.

Selezionare la cartella dalla quale si desidera installare il nuovo carattere.